## *Intro*

In CS 159, we use a Windows tool called PuTTY to connect to the "sage" ITaP server to do course work. Under the hood, PuTTY is using a protocol called SSH (secure shell) to remotely connect to the server - similar to how software remote opens a window that is actually running on a remote server.

OS X has SSH built right in, so there is no need to download anything new.

## *One Time Connection*

We can quickly connect to Sage by opening the "Terminal" application. It can be found in Applications>Utilities>Terminal.

To connect to sage, simply type the command

ssh username@ics.purdue.edu

Where "username" is your career account username. Give your password at the prompt and you will be connected. If asked about security, answer "yes."

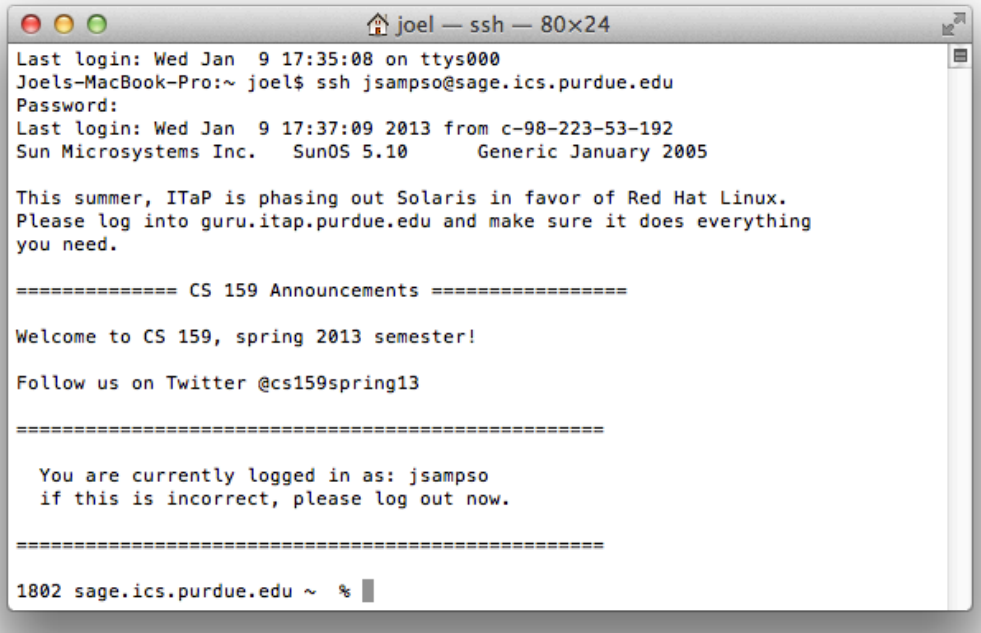

## *To Create a Shortcut to Connect Multiple Times*

1. Open your favorite text editor. We will create a file called sage. command to serve as our shortcut. NOTE: If you use Apple TextEdit, you will need to make it plain text.

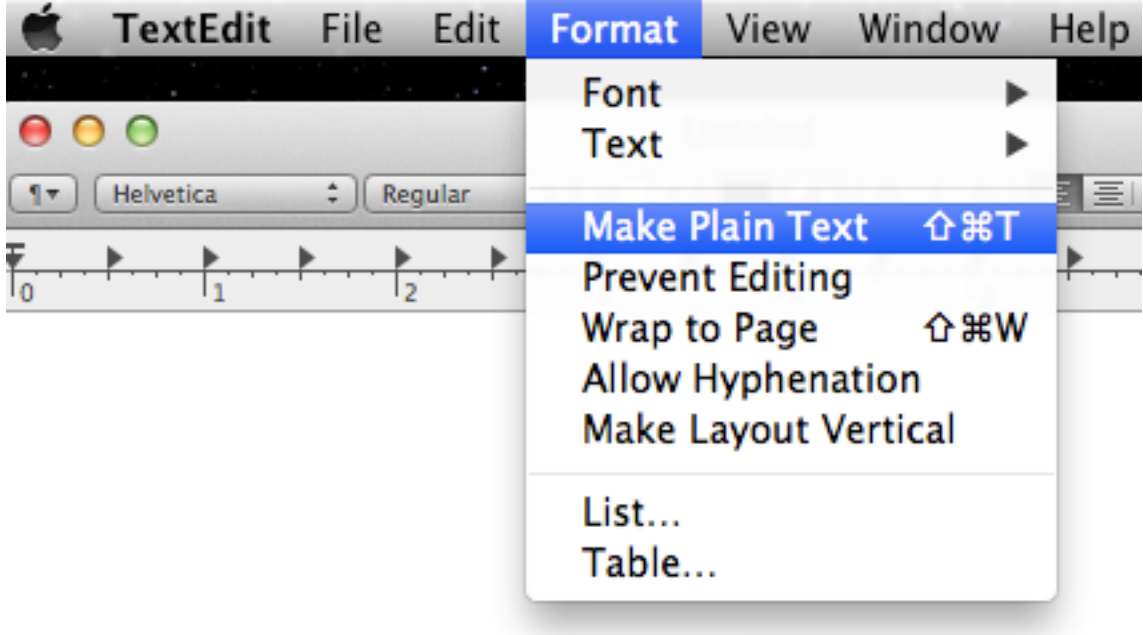

2. Next, type the command to connect to the server in the text editor, where username is your Purdue career account username.

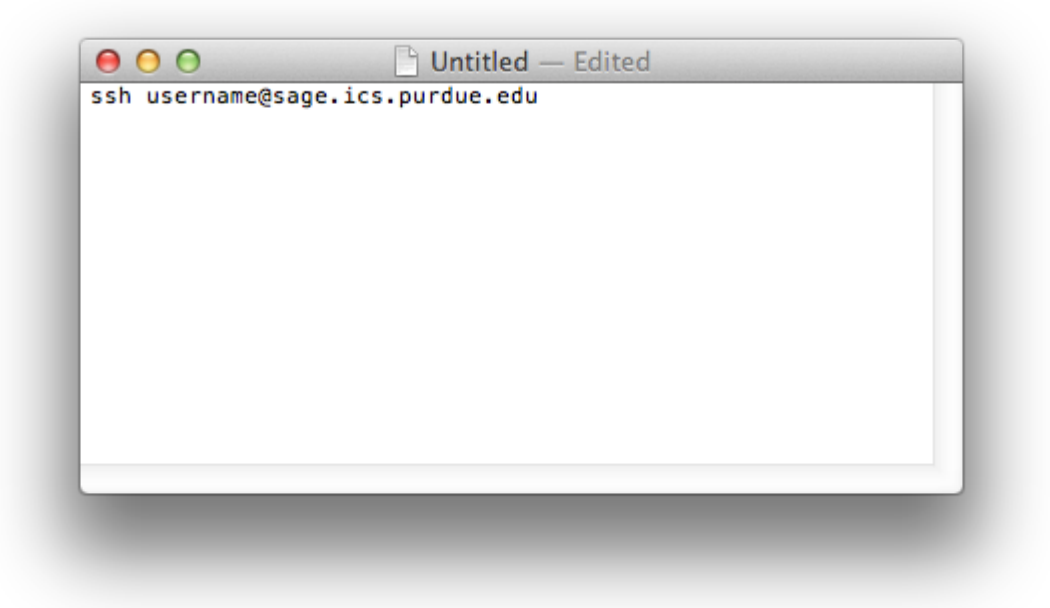

3. Save the file (I saved it on my Desktop) as  $\text{stage}.\text{command}$  – you could name it anything you want as long as it has the  $\cdot$  command extension.

4. Finally, we will make the shortcut "executable" - that is, make it launch when you double click on it. Open Terminal again and navigate to the folder containing the sage.command file. (Since I saved mine on the Desktop, I just typed cd Desktop). Remember UNIX navigation commands  $-$  1s and cd

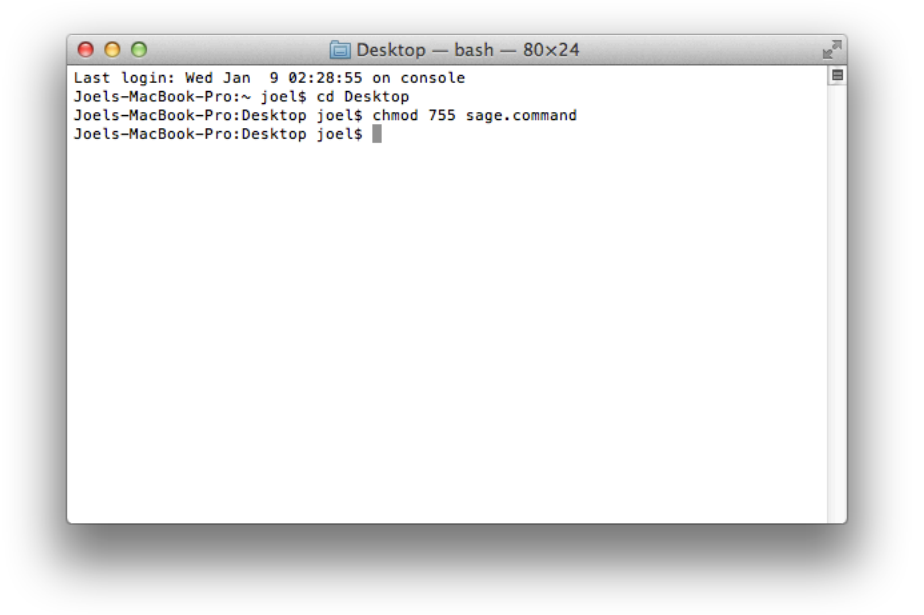

Type the following command to make the file executable:

## chmod 755 sage.command

5. All done! Double clicking the new shortcut will quickly load Sage. Consider placing the shortcut in an out of the way folder like Documents, and then dragging its icon to the dock for even more "one-click" convenience.

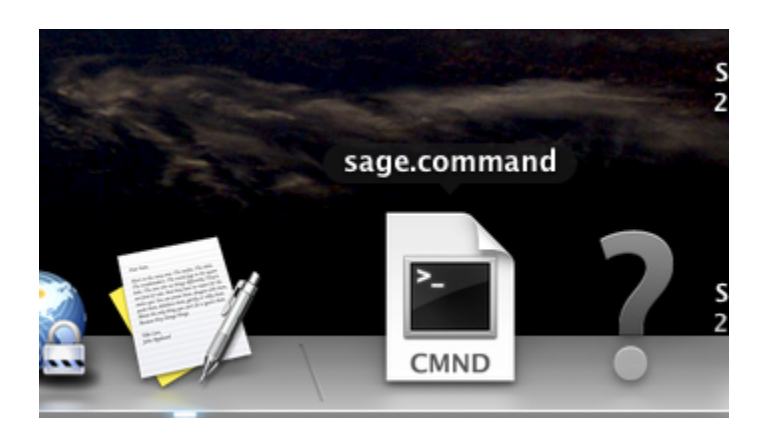